# Mailissa Admin Documentation

Mailissa Admin Documentation

Version 1.0.1 as of 14.06.2022

Copyright © Axontic GmbH

# Table of Contents

| 1. Mailissa Subscription                                                 | 3  |
|--------------------------------------------------------------------------|----|
| 1.1 Mailissa Subscription Portal                                         | 3  |
| 1.1.1 Registration                                                       | 3  |
| 1.1.2 Shop                                                               | 3  |
| 1.1.3 My Account                                                         | 4  |
| 2. Prerequisites                                                         | 8  |
| 2.1 Setup Mailissa Addin in Microsoft 365                                | 8  |
| 2.2 Mailissa Administration                                              | 11 |
| 2.2.1 Basic Configuration                                                | 11 |
| 2.2.2 Sections                                                           | 12 |
| 3. Mailissa                                                              | 19 |
| 3.1 Special considerations when using Mailissa within "Shared Mailboxes" | 19 |
| 3.2 Using Mailissa Portal as an end user                                 | 20 |
| 3.2.1 Options as a 'normal' end-user                                     | 21 |
| 3.2.2 Options as a User Administrator                                    | 24 |
| 4. Connectors                                                            | 28 |
| 4.1 General Adjustment                                                   | 28 |
| 4.1.1 Configurator                                                       | 28 |
| 4.2 Individual Adjustment                                                | 33 |
| 4.2.1 Atlassian                                                          | 33 |
| 4.2.2 Microsoft                                                          | 36 |
| 4.2.3 Zoho                                                               | 41 |
| 4.2.4 Generic Domino Connector                                           | 42 |
| 4.2.5 Freshdesk                                                          | 50 |
| 4.2.6 Saleforce                                                          | 51 |
| 4.2.7 Slack                                                              | 52 |
| 4.2.8 Teamleader                                                         | 53 |
| 4.2.9 Trello                                                             | 54 |
| 4.2.10 Zendesk                                                           | 55 |

# 1. Mailissa Subscription

# 1.1 Mailissa Subscription Portal

This website is your entry point to the world of Mailissa. On this portal you manage your account and all your subscriptions to our Mailissa services.

| ™MAILISSA | Mailissa Homepage | My Account | Shop | ₩ ~ |  |
|-----------|-------------------|------------|------|-----|--|
|           |                   |            |      |     |  |

Reaister

## **My Account**

### Login

| Username or email address * | Username *                                                                                                    |
|-----------------------------|----------------------------------------------------------------------------------------------------|
| Password *                  | Email address *                                                                                                    |
| Contract Remember me LOG IN | Password *                                                                                                    |
| Lost your password?         | We use your personal information to provide the best possible user experience on this website, to manage access to your account, and for other purposes described in our privacy policy. |
|                             | REGISTER                                                                                                    |

### 1.1.1 Registration

If you are not registered yet, this will be your first step. You register with a custom user name (user ID) a valid e-mail address and a password.

Login with your user ID or the e-mail address and your password.

### 1.1.2 Shop

Here you can find the different Mailissa Transfer Plans and the Mailissa Team license. The Mailissa Transfer Free Plan has a maximum of five users, everything else can be added without limit.

| <sup>™</sup> MAILISSA      | Mailissa Homepage My Account Shop 🚟 🗸 💮 |
|----------------------------|-----------------------------------------|
| Pric                       | ing                                     |
| Mailissa Transfer Prices 🔿 | Mailissa Team Prices →                  |

# **Mailissa Transfer**

| Free                                                                                                    | Standard                                                                                                    | Premium                                                                                                    |
|----------------------------------------------------------------------------------------------------|----------------------------------------------------------------------------------------------------|----------------------------------------------------------------------------------------------------|
| For individuals or teams working with Microsoft tools.                                                                                                    | For people & teams who have several tools in use.                                                                                                    | For teams with many applications and individual wishes                                                                                                    |
| € 0<br>Free forever                                                                                                    | € 5,50<br>Per user per month                                                                                                    | € 8,90<br>Per user per month                                                                                                    |
| Buy now                                                                                                    | Buy now                                                                                                    | Buy now                                                                                                    |
| Transfer emails to your Microsoft tools:                                                                                                    | Everything from Free plus:                                                                                                    | Everything from Standard plus:                                                                                                    |
| <ul> <li>Max. 5 User</li> <li>5 MB data transfer per e-mail</li> <li>Microsoft Teams Connector</li> <li>Microsoft SharePoint Konnektor</li> <li>Microsoft OneDrive Konnektor</li> <li>Microsoft Planner Konnektor</li> </ul> | <ul> <li>Unlimited users</li> <li>Unlimited data transfer</li> <li>Microsoft Teams Connector</li> <li>Microsoft SharePoint Konnektor</li> <li>Microsoft OneDrive Konnektor</li> <li>Microsoft Planner Konnektor</li> <li>5 selectable connectors</li> <li>Support</li> </ul> | <ul> <li>Unlimited users</li> <li>Unlimited data transfer</li> <li>Microsoft Teams Connector</li> <li>Microsoft SharePoint Konnektor</li> <li>Microsoft OneDrive Konnektor</li> <li>Microsoft Planner Konnektor</li> <li>Unlimited choices of connectors</li> </ul> |

# 1.1.3 My Account

Once you logged in, you will see your account page with the following sections.

### Subscriptions

This area shows all your active subscriptions to our services and the details are displayed as well:

# **My Account**

| Subscriptions           | Subscription | Product                            | Status | Next payment                                       | Total          |         |
|-------------------------|--------------|------------------------------------|--------|----------------------------------------------------|----------------|---------|
| Account Details         | #6659        | Mailissa Team Lizenz × 2           | Active | 23. September 2022<br>Via visa card ending in 4242 | 2,00 € / month | VIEW    |
| Addresses               |              | Mailissa Transfer Plans - Free × 4 |        |                                                    |                | 1/1514/ |
| Payment methods         | #6381        | Lizenz -Plan:     Free             | Active | In 3 days                                          | 0,00€          | VIEW    |
| 2-Factor Authentication |              | rree                               |        |                                                    |                |         |
| Logout                  |              |                                    |        |                                                    |                |         |

#### CHANGE PLAN AND AMOUNT OF LICENSES

If you want to change the licence plan and amount of licences you have to go to the My Account page. Then in the Subscription totals table click the UPGRADE OR DOWNGRADE button. In case you have more than one Subscription, you have to click on VIEW first. This action will open the detail view of the subscription. After clicking on the UPGRADE OR DOWNGRADE button you will be redirected to a new page where you can choose the plan and the new amount of licences.

| Status            | Active             |
|-------------------|--------------------|
| Start date        | 9. June 2022       |
| Last order date   | 16. August 2022    |
| Next payment date | In 3 days          |
| Payment           | Via Manual Renewal |
| Actions           | CANCEL             |

# Subscription totals

| Product                                                                          | Total          |
|----------------------------------------------------------------------------------|----------------|
| Mailissa Transfer Plans - Free × 4<br>Lizenz -Plan: Free<br>UPGRADE OR DOWNGRADE | 0,00 € / month |
| Subtotal:                                                                        | 0,00 €         |
| Total:                                                                           | 0,00 €         |

#### REMOVE PRODUCT

To remove a subscription just open the details by clicking VIEW and then clicking CANCEL in the corresponding section. It will take a few days until the cancellation is executed. The status during this period will be Pending Cancellation.

#### Account Details

In this area you can view and change your personal information and set a new password. If you leave the password fields blank, no password change will executed. Please make sure you have a strong password as it will be rejected otherwise.

### Addresses

In this area you can define a billing and a shipping address (if it differs from the billing address). As Mailissa is offered as a pure software service, physical shippings are not to expect.

### **Payment Methods**

Under the payment method menu you can view and change your payment options. Currently we are supporting a credit card or SEPA payment.

### 2-Factor Authentication

In this area you can set a 2FA to strengthen the security of your user account.

### Logout

If you are finished using the Mailissa Portal, please consider to always logout from your account to avoid any abuse.

# 2. Prerequisites

# 2.1 Setup Mailissa Addin in Microsoft 365

### Rote

To make the Mailissa Addin work correctly in your Browser (Outlook Web Access) you have to allow third party cookies.

After you have added Mailissa to your tenant (from the Outlook store) you must assign it to the users in your company. To do this please open the admin area for the Integrated Apps. You can find it either under this link or in the menu bar of the M365 Admin area.

### Ate

You need certain permissions in your Microsoft 365 tenant. If you do not see individual menus, this is probably because you do not have the appropriate permissions. In this case, you should contact one of your M365 administrators.

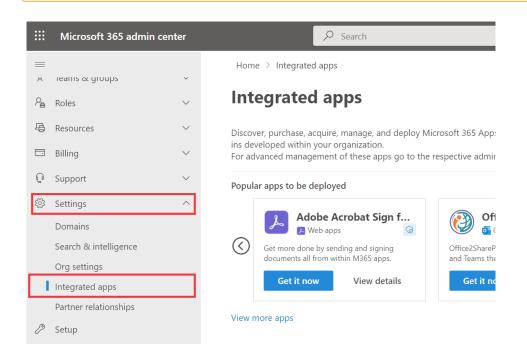

Click Get Apps, find Mailissa in the Outlook App Store and install it for your tenant.

| ome > Integrated apps                                 | AppSource Microsoft 365 Apps                |                                                                                   |           |   |
|-------------------------------------------------------|---------------------------------------------|-----------------------------------------------------------------------------------|-----------|---|
| tegrated app:                                         | Apps Other apps ~                           |                                                                                   | Mailissa  | ٩ |
|                                                       | Abba Garciaba -                             |                                                                                   | 141010530 | ~ |
| er, purchase, acquire, man<br>vanced management of th |                                             |                                                                                   |           |   |
|                                                       | Categories                                  | All results                                                                       |           |   |
| ir apps to be deployed                                | Al + Machine Learning                       |                                                                                   |           |   |
| Adobe Acrok                                           | Analytics                                   | <b>N</b>                                                                          |           |   |
| Web apps                                              | Collaboration<br>Commerce                   |                                                                                   |           |   |
| Get more done by sending a                            | Compliance & Legal                          | Mailissa                                                                          |           |   |
| documents all from within N                           | Customer Service                            |                                                                                   |           |   |
| Get it now V                                          | Finance                                     | Axontic GmbH                                                                      |           |   |
|                                                       | Geolocation                                 | Outlook                                                                           |           |   |
| iore apps                                             | Human Resources                             | Comment and assign emails to editors,<br>as well as transfer them to any esternal |           |   |
|                                                       | Internet of Things<br>IT & Management Tools | system                                                                            |           |   |
| 1                                                     | Marketing                                   | ★ 5.0 (1 ratings)                                                                 |           |   |
| t apps 🕴 Upload custe                                 |                                             | 3                                                                                 |           |   |
|                                                       | Productivity                                |                                                                                   |           |   |
|                                                       | Project Management                          | Get it now 🏁                                                                      |           |   |
|                                                       | Sales                                       |                                                                                   |           |   |
|                                                       |                                             |                                                                                   |           |   |
|                                                       | Industries                                  |                                                                                   |           |   |
|                                                       | Automotive<br>Defense & Intelligence        |                                                                                   |           |   |
|                                                       | Distribution                                |                                                                                   |           |   |
|                                                       | Education                                   |                                                                                   |           |   |
|                                                       | Energy                                      |                                                                                   |           |   |
|                                                       | Financial Services                          |                                                                                   |           |   |
|                                                       | Government<br>Healthcare                    |                                                                                   |           |   |
|                                                       | Healthcare<br>Hospitality & Travel          |                                                                                   |           |   |
|                                                       | Manufacturing                               |                                                                                   |           |   |
|                                                       | Media & Communications                      |                                                                                   |           |   |
|                                                       | Nonprofit & IGO                             |                                                                                   |           |   |
|                                                       | Professional Services                       |                                                                                   |           |   |
|                                                       | Retail                                      |                                                                                   |           |   |
|                                                       | Sustainability                              |                                                                                   |           |   |
|                                                       |                                             |                                                                                   |           |   |
|                                                       | Products                                    |                                                                                   |           |   |
|                                                       | Products                                    |                                                                                   |           |   |
|                                                       |                                             |                                                                                   |           |   |
|                                                       | Encel                                       |                                                                                   |           |   |
|                                                       | Excel     Office app                        |                                                                                   |           |   |

Now you can select who should receive the add-in in your company. Select one of the options and confirm with Next.

| enter |                     |                | ∠ Search                                                   |
|-------|---------------------|----------------|------------------------------------------------------------|
|       | Home > Integ        | Deploy New App |                                                            |
| ~     | <b>Integra</b> t    | Users          | Add users                                                  |
| ×     | For advanced m      | Deployment     |                                                            |
| ~     | Popular apps to     |                | Mailissa 🖉                                                 |
| ~     | Get more            |                | Is this a test deployment? ① ● No                          |
| ~     | Get more<br>documer |                | Assign users                                               |
|       |                     |                | Just meadmin@vk2t5.onmicrosoft.com)  © Entire organization |
|       | View more apps      |                | Specific users/groups                                      |
|       | 🔠 Get apps          |                | Search for users or groups to add                          |
|       | Name                |                |                                                            |
| ~     |                     |                |                                                            |
|       |                     |                |                                                            |
|       |                     |                |                                                            |
|       |                     |                | Next                                                       |

Accept the requested permissions and Mailissa is successfully installed for the users.

|                                                     | P Search                                                                                                    |                                                                                                    | 50 60 62 (                   |
|-----------------------------------------------------|----------------------------------------------------------------------------------------------------|----------------------------------------------------------------------------------------------------|------------------------------|
| Deploy New App                                      |                                                                                                    |                                                                                                    |                              |
| <ul> <li>Users</li> </ul>                           | Accept permissions requests                                                                                                    |                                                                                                    |                              |
| Popularyment     Tomation     Tomation     Tomation | <image/> <section-header><section-header><section-header><section-header><section-header><section-header><section-header><section-header></section-header></section-header></section-header></section-header></section-header></section-header></section-header></section-header> | For ago, The show not given the ago any additional permissions.<br>We use to two additional additional transmission and additional additional additional additional<br>and additional. Dister not including permission to predmark. | Accept permissions         ^ |
|                                                     | Basic Info<br>App publisher<br>Avortic GribH                                                                                                    | App doman<br>https://appource.microsoft.com/marketpiccolapp/lproduct=office                                                                                                    |                              |
|                                                     | 2<br>Back Niret                                                                                                    |                                                                                                    | Cancel                       |
|                                                     |                                                                                                    |                                                                                                    |                              |
| nfo                                                 |                                                                                                    |                                                                                                    |                              |

According to Microsoft, it can take up to six hours for apps to show up in Outlook.

If you want to edit the assigned users, just click on the application again and select Edit Users.

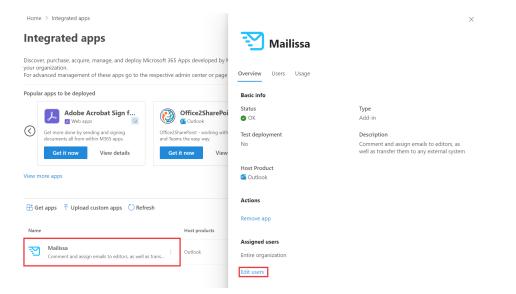

# 2.2 Mailissa Administration

### 2.2.1 Basic Configuration

To access the administrational part of the Mailissa Portal you need your M365 credentials. Open a browser and navigate to the URL

### https://portal.mailissa.com

Login using your M365 username and password. The first user account that logs in will be the tenant admin for Mailissa.

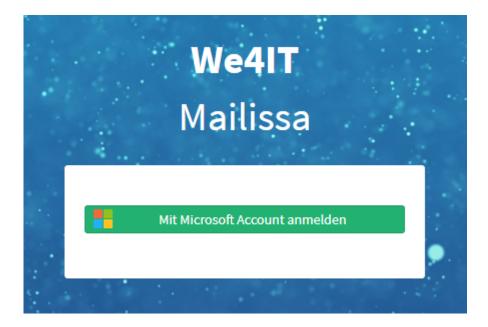

After you're logged in successfully you will be presented with an overview page of your credentials that are defined for the connectors. If you are starting with a new instance you will see no credentials here. Credentials have to be set with the add-in itself, they cannot be managed from this page.

### Notice

You will be logged out after 3 minutes of inactivity

| Categories License and User Management Connectors Manage Passwords | ۲ | Help | Logout     |
|--------------------------------------------------------------------|---|------|------------|
| My passwords                                                       |   |      |            |
| Connector: Microsoft To Do                                         |   |      | <b>*</b> 💼 |
| No credentials set yet!                                            |   |      |            |
| Connector: Microsoft SharePoint                                    |   |      | ¢ 💼        |
| No credentials set yet!                                            |   |      |            |
| Connector: Microsoft Teams                                         |   |      | * 💼        |
| No credentials set yet!                                            |   |      |            |
| Connector: Microsoft Onedrive                                      |   |      | ¢ 💼        |
| No credentials set yet!                                            |   |      |            |

### 2.2.2 Sections

All configuration pages in Mailissa have a top navigation bar that contains the following:

- Categories
- License and User Management
- Connectors
- Manage Passwords
- Language Selector
- Help (Link to our support pages)
- Logout action

|  | • | 🏶 Help | 🏶 Help Logout |
|--|---|--------|---------------|
|--|---|--------|---------------|

This documentation will guide you through all of the parts.

### Select your Language

Mailissa comes in two languages, English and German. To switch to your preferred language, click on the globe icon and select the language from the list.

|   |         |   | × | Help | Logout |  |
|---|---------|---|---|------|--------|--|
|   | German  | ~ |   |      |        |  |
| h | German  |   |   |      |        |  |
|   | English |   |   |      |        |  |
|   |         |   |   |      |        |  |

### Get Help

Click on Help to open our support pages. It's a good idea to bookmark the URL <a href="https://support.mailissa.com/portal">https://support.mailissa.com/portal</a> for later.

You can also create a new ticket directly by clicking on the icon in the lower right corner.

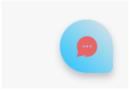

### Manage Categories

For the Team module of Mailissa you can assign categories to mails. On this page you can edit those categories, translate them or assign different colors to them.

| Categories License and User Management Connectors Manage Pa | isswords     | Help Logout |
|-------------------------------------------------------------|--------------|-------------|
| Team categories                                             |              |             |
| New category                                                |              |             |
|                                                             | H < lof1 > H |             |
| Name                                                        | Color        |             |
| Assigned                                                    | Blue         | \$          |
| In progress                                                 | Yellow       | <b>\$</b>   |
| ToDo                                                        | Orange       | <b>\$</b>   |
| Done                                                        | Green        | <b>*</b>    |
| Deferred                                                    | Purple       | <b>\$</b>   |
| Comment                                                     | Steel        | <b>*</b>    |
| Transfer categories                                         |              |             |
|                                                             | H < lof1 > H |             |
| Name                                                        | Color        |             |
| Transferred                                                 | Green        | *           |

You can also add and remove custom categories here. To edit an existing category, simply click on the blue cogs icon. In the edit dialog you can define the category's name and the color.

| Edit category | Purble   | ×    |
|---------------|----------|------|
| Category name | Assigned |      |
| Color         | Blue     | ~    |
|               |          |      |
|               |          |      |
| Cancel        |          | Save |

To mark an e-mail as transferred there is a special category which you can also edit and change the name and the color.

License and User Management

This section is devided into two parts:

- Current License
- Registered Users

The first section is read-only and displays your license information about your subscription. It displays your Tenant-ID, the date until the license is valid (and when it's potentionally renewed automatically) and the remaining licenses left for users.

| License and User Management          |
|--------------------------------------|
| Current License                      |
| Tenantid                             |
| 87b82f71-4227-4b98-8e31-9170cf35e8bb |
| Automatic monthly renewal            |
| Feb 25, 2023, 8:11:15 AM             |
| User count                           |
| 5                                    |
| 1 of 5 licenses used                 |
|                                      |

The second section is an overview of all users who logged in with the add-in and used the Mailissa service. As an admin you can also define which user account is enabled in general and if it can act as a User Administrator and/or Tenant Administrator.

| Registered users        | 1 > >                        |                              |                          |                            |   |
|-------------------------|------------------------------|------------------------------|--------------------------|----------------------------|---|
| Username 11             | Last successful<br>access ↓↑ | Enabled $\downarrow\uparrow$ | User<br>administrator ↓↑ | Tenant<br>administrator ↓↑ |   |
| Level We4IT Cloud Admin | Mar 18, 2022, 2:14:42<br>PM  | ©                            | O                        | O                          | Ō |
| 1 of 5 licenses used    |                              |                              |                          |                            |   |

If you are running out of free licenses you have the option to delete users from Mailissa by clicking on the Trash icon.

#### Connectors

This area presents an overview of all connectors that are available for your subscription. Each connector section shows basic information such as

- the name of the connector
- the users/groups who are auhorized to use the connector
- the status of the connector (enabled or disabled)

| Categories License and User Management Connectors Manage Passwords        | ۲ | Help | Logout |
|---------------------------------------------------------------------------|---|------|--------|
| Connector overview                                                        |   |      |        |
| Connector: Microsoft To Do                                                |   | C    | -      |
| User & Group authorizations: All users are allowed to use this connector. |   |      |        |
| Connector: Microsoft SharePoint                                           |   | C    | \$     |
| User & Group authorizations: All users are allowed to use this connector. |   |      |        |
| Connector: Microsoft Teams                                                |   | C    | •      |
| User & Group authorizations: All users are allowed to use this connector. |   |      |        |
| Connector: Microsoft Onedrive                                             |   | C    | •      |
| User & Group authorizations: All users are allowed to use this connector. |   |      |        |

You can easily enable or disable a connector in general by clicking the green switch button. A green switch indicates that the connector is enabled.

You can access the detailed settings by clicking the blue cog button.

The details page shows the icon (not changeable for default connectors), the name, its status and the users/groups that can use this connector. You can rename the connector if you want and/or add a comment for it.

| Categories | License and User Management                     | Connectors     | Manage Passwords                                       | ۲      | Help | Logout |
|------------|-------------------------------------------------|----------------|--------------------------------------------------------|--------|------|--------|
| Conne      | ctor: Microsoft Oneo                            | drive          |                                                        |        |      |        |
| Display im | age                                             |                |                                                        |        |      |        |
| General    |                                                 |                |                                                        |        |      |        |
| Name       |                                                 |                | Microsoft Onedrive                                     |        |      |        |
| Comment    |                                                 |                |                                                        |        |      |        |
| Enabled    |                                                 |                |                                                        |        |      |        |
| Enabled fo | or all users                                    |                |                                                        |        |      |        |
| Open conr  | nector config                                   |                | Open                                                   |        |      |        |
| User and   | Group Authorizations                            |                |                                                        |        |      |        |
| No entries | found                                           |                |                                                        |        |      |        |
|            | l 0365 privileges are required to ator account. | search for use | r and groups. Please grand them with a O365 Grand Priv | ileges |      |        |

If you de-select the option Enabled for all users you will be able to assign this connector to specified M365 users and / or groups in the panel below.

| User and Group Authorizations |     |
|-------------------------------|-----|
| No entries found              |     |
|                               |     |
| User or group name            | Add |
|                               | Add |
|                               |     |

Each connector also has an additional detailed configuration option. You can open it by clicking the green Open button.

| Dark mode 🕖 |
|-------------|
|             |
| ~ (j)       |
| Ū           |
| -           |
| * (j)       |
| a Save      |
|             |

### Manage Passwords

This area is available for every user to handle credentials for every connector service available in your subscription.

| Categories | License and User Management | Connectors | Manage Passwords | • | Help | Logout     |
|------------|-----------------------------|------------|------------------|---|------|------------|
| My Dag     | swords                      |            |                  |   |      |            |
| My Fas     | 5300105                     |            |                  |   |      |            |
| Connecto   | r: Microsoft SharePoint     |            |                  |   |      | <b>* =</b> |
| No creden  | tials set yet!              |            |                  |   |      |            |
| Connecto   | r: Microsoft Teams          |            |                  |   |      | <b>‡</b>   |
| No creden  | tials set yet!              |            |                  |   |      |            |
| Connecto   | r: Microsoft Onedrive       |            |                  |   |      | <b>‡</b>   |
| No creden  | tials set yet!              |            |                  |   |      |            |
| Connecto   | r: Microsoft To Do          |            |                  |   |      | <b>‡</b>   |
| No creden  | itials set yet!             |            |                  |   |      |            |

There is actually no option to set or modify your credentials here as you always use or update them directly when using the add-in. However, you can delete credentials for a certain connector service as a user here. After removing the credentials of a connector service, you will be asked to log in again when using the connector service in the add-in.

# 3. Mailissa

# 3.1 Special considerations when using Mailissa within "Shared Mailboxes"

In general it is possible to use Mailissa also in shared Mailboxes (Mailboxes without any license). Mailissa is then used in the context of the logged-in user.

When using Outlook in the browser (Outlook Web Access – OWA) there are two options accessing a shared mailbox:

• Adding the mailbox to the 'folder' section in the left handed pane

• Open the mailbox by using 'Open another mailbox'

Microsoft does NOT recommend using the 2nd option as some APIs and also Addins (like Mailissa) 'may not work properly'.

https://docs.microsoft.com/en-us/office/dev/add-ins/outlook/delegate-access

| ୍ଦ | Shared mailboxes (preview)                                                                                                    |
|----|----------------------------------------------------------------------------------------------------|
|    | Exchange server admins can create and manage shared mailboxes for sets of users to access. At present, Exchange Online is the only supported server version for this feature.                                                     |
|    | After receiving access, a shared mailbox user must follow the steps outlined in the "Add the shared mailbox so it displays under your primary mailbox" section of the article Open and use a shared mailbox in Outlook on the web |
|    | <u>∧</u> Warning                                                                                                    |
|    | Do NOT use other options like "Open another mailbox". The feature APIs may not work properly then.                                                                                                    |

# 3.2 Using Mailissa Portal as an end user

All M365 users that are enabled for Mailissa can access the Mailissa Portal.

Open the Portal by using the URL you defined as hostname in your Office 365 setup, or if your using the SaaS offer, use https://portal.mailissa.com.

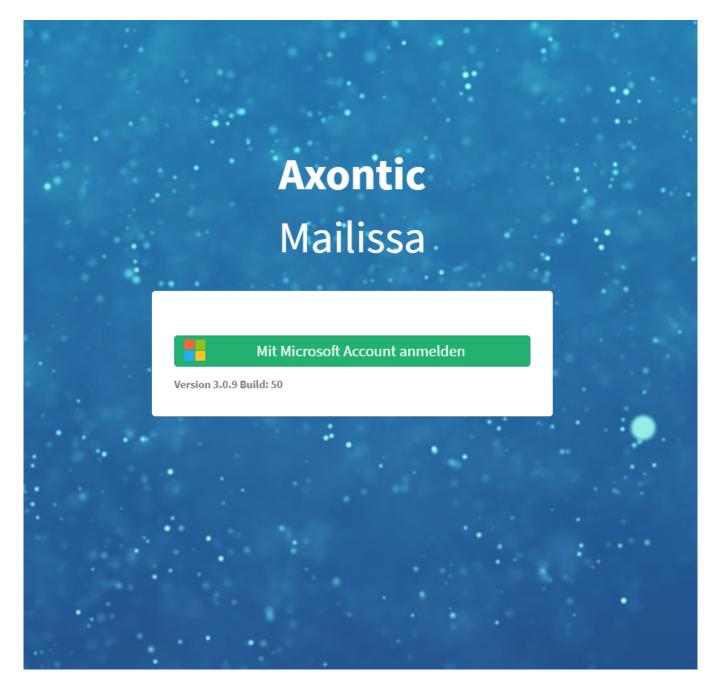

This will redirect you to a Microsoft login where you may select user you want to login and/or prompt you for your password. After the successful Microsoft-Login, you are now also logged in on the Mailissa Portal.

Based on your role you will have different options.

# 3.2.1 Options as a 'normal' end-user

# Every user can update his credentials for the assigned connectors

| /anage passwords         | @ Logo |
|--------------------------|--------|
| Service overview         |        |
| Connector: Refactor 1    |        |
| Username:                |        |
| Last successfull access: |        |
| Connector: Refactor 2    |        |
| Jsername:                |        |
| ast successfull access:  |        |
| Connector: Refactor 3    |        |
| Jsername:                |        |

There are two options available for each Service

### <sup>1.</sup> Test the Connection

| <br>Service overview                  | 0 ᅙ |
|---------------------------------------|-----|
| Connector: Refactor 1                 |     |
| Username:<br>Last successfull access: | 0 7 |

### If successful, a message is displayed

| <b>Connection test passed</b> | × |
|-------------------------------|---|
|                               |   |

<sup>2.</sup> Change your credentials. This is only possible if the Authorization-Type is basic. If it is token-based, please revoke your token in the target system, and the connector will prompt you for a new one

| Service overview                      | <b>0</b> 7 |
|---------------------------------------|------------|
| Connector: Refactor 1                 |            |
| Username:<br>Last successfull access: | 0 🕈        |

### Fill in the form, and save

| Usercredent | ials for Generic Connector |
|-------------|----------------------------|
| Username    | User                       |
| Password    | Enter password             |
|             | Save                       |

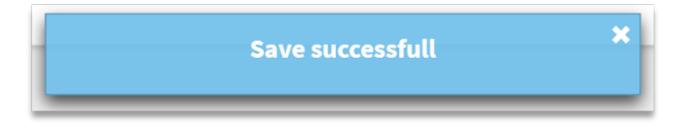

# 3.2.2 Options as a User Administrator

Only User administrator can access the following settings

| Connectors Manage passwords    | <ul> <li>Logout</li> </ul> |
|--------------------------------|----------------------------|
| Connector overview             |                            |
| Connector: Refactor 1          | © 0                        |
| User & Group authorizations: 1 |                            |
| Connector: Refactor 2          | © ¢ 🛍                      |
| User & Group authorizations: 1 |                            |
| Connector: Refactor 3          | © ¢ 1                      |
| User & Group authorizations: 2 |                            |
| Connector: CRM                 | © \$ 1                     |

There are 3 options available for each connector

### <sup>1.</sup> This button enables or disables the connector globally

| Connector: Refactor 1          |  |
|--------------------------------|--|
| User & Group authorizations: 1 |  |

# <sup>2.</sup> This button opens the configuration site of the connector

| Connector: Refactor 1          | © <mark>0</mark> 1 |
|--------------------------------|--------------------|
| User & Group authorizations: 1 |                    |

This opens the following site. If the setting "Enabled for all users" is active, there will be no configurations available (Note: Below the connector name, the setting is displayed)

| Connector: CRM    |                                              |  |  |
|-------------------|----------------------------------------------|--|--|
| User and group au | thorizations                                 |  |  |
|                   | All users are allowed to use this connector. |  |  |
|                   |                                              |  |  |
|                   |                                              |  |  |
|                   |                                              |  |  |
|                   |                                              |  |  |
|                   |                                              |  |  |

If the setting is not active, a selection panel is shown, where you can select O365 Users and Groups which should be able to access the connector. Choose corresponding users and / or groups and save.

| Connector: Refactor 1 |                                 |        |  |    |    |
|-----------------------|---------------------------------|--------|--|----|----|
| User ai               | nd group authoriza              | ations |  |    |    |
| 4                     | Mika von Essen                  |        |  |    | Û  |
| 4                     | MAILISSA                        |        |  |    | Ê  |
|                       | apply the changes<br>group name |        |  |    |    |
|                       |                                 |        |  | Ac | ld |
|                       |                                 |        |  |    |    |
|                       |                                 |        |  |    |    |
|                       |                                 |        |  |    |    |
|                       |                                 |        |  |    |    |
|                       |                                 |        |  |    |    |
|                       |                                 |        |  |    |    |
| 🔳 Sav                 | /e Reset                        |        |  |    |    |

# 4. Connectors

# 4.1 General Adjustment

### 4.1.1 Configurator

### Introduction

You can adjust each Connector to a unique specific configuration. For example you could set a default file type or disable not needed configurations.

### Access the Connector Configuration

You can access your specific configuration through the Mailissa Middleware. Login and select the connector you want to adjust.

| Categories License and User Management Connectors Manage Passwords       | ۲ | Help Logout |
|--------------------------------------------------------------------------|---|-------------|
| Connector Overview                                                       |   |             |
| Connector: Microsoft SharePoint                                          |   | •           |
| User & Group authorizations: All users are allowed to use this connector |   |             |
| Connector: Microsoft Teams                                               |   | •           |
| User & Group authorizations: All users are allowed to use this connector |   |             |
| Connector: Microsoft Onedrive                                            |   | • •         |
| User & Group authorizations: All users are allowed to use this connector |   |             |
| Connector: Microsoft To Do                                               |   | •           |
| User & Group authorizations: All users are allowed to use this connector |   |             |
|                                                                          |   |             |
|                                                                          |   |             |

On the connector site select "Open" and the specific configuration dialog will open in a new browser window.

| Categories | License and User Management                                                                                    | Connectors | Manage Passwords   |                                 |      | ( | Help | Logout |
|------------|----------------------------------------------------------------------------------------------------|------------|--------------------|---------------------------------|------|---|------|--------|
| <b>C</b>   | the matter of the second second second second second second second second second second second second second s | dut a      |                    |                                 |      |   |      |        |
| Conne      | ctor: Microsoft One                                                                                            | arive      |                    |                                 |      |   |      |        |
| Display in | age                                                                                                    |            |                    |                                 |      |   |      |        |
|            |                                                                                                    |            |                    |                                 |      |   |      |        |
|            |                                                                                                    |            |                    |                                 |      |   | <br> |        |
| General    |                                                                                                    |            |                    |                                 |      |   |      |        |
| Name       |                                                                                                    |            | Microsoft Onedrive |                                 |      |   |      |        |
| Comment    |                                                                                                    |            |                    |                                 |      |   |      |        |
| Enabled    |                                                                                                    |            |                    |                                 |      |   |      |        |
| Enabled fo | or all users                                                                                                   |            |                    |                                 |      |   |      |        |
| Open con   | nector config                                                                                                  |            |                    |                                 | Open |   |      |        |
| User and   | Group Authorizations                                                                                           |            |                    |                                 |      |   |      |        |
|            |                                                                                                    |            | All users are      | e allowed to use this connector |      |   |      |        |
|            |                                                                                                    |            |                    |                                 |      |   |      |        |
|            |                                                                                                    |            |                    |                                 |      |   |      |        |
|            |                                                                                                    |            |                    |                                 |      |   |      |        |

Now you can adjust the connector to your specific needs and business case.

### Usage

After you adjusted the connector don't forget to save. Optionally you can also reset the configuration to the default values or refresh the panel.

| Connectors Configurator                 | Dark mode |
|-----------------------------------------|-----------|
| Microsoft OneDrive Connector C          |           |
| Configurations *<br>Create element (+1) | ~ (j)     |
| File name length * 250                  | Ō         |
| Transfer attachments                    |           |
| Standard file type                      | - (i)     |
| Reset                                   | Save      |

#### Specific Adjustments

For each connector there will be additional specific adjustments. Most of them are optional and filled with default values but some may be required to use the connector.

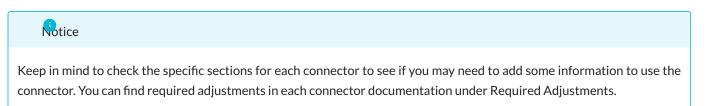

#### **General Adjustments**

Some configurations can be made in each connector.

#### CONFIGURATIONS

You can disable or enable the different configurations that are available for the connector. This could be for example Create Element or Transfer Attachments.

| Mailissa Co | nnectors Configurator                   | -      | Dark mode 🔵 |
|-------------|-----------------------------------------|--------|-------------|
|             | Microsoft OneDrive Connector C          |        |             |
|             | Configurations *<br>Create element (+1) | ~ (j)  | _           |
|             | File name length * 250                  | Ū      |             |
|             | Transfer attachments ڼ                  | -      |             |
|             | Standard file type                      | - ()   | _           |
|             | Reset                                   | B Save |             |
|             |                                         |        |             |

TRANSFER ATTACHMENTS

You can set the default value for every transfer attachments input for the connector.

| ailissa ( | Connectors Configurator                 | -    | Dark mode ( |
|-----------|-----------------------------------------|------|-------------|
|           | Microsoft OneDrive Connector C          |      |             |
|           | Configurations *<br>Create element (+1) | ~ (j |             |
|           | File name length * 250                  | (    |             |
|           | Transfer attachments                    | •    | •           |
|           | Standard file type                      | ~ (j | )           |
|           | Reset                                   | Save |             |
|           |                                         |      |             |

# 4.2 Individual Adjustment

# 4.2.1 Atlassian

### Atlassian Confluence

REQUIRED ADJUSTMENTS

There are no required adjustments. Every option will be filled with a default value if needed and the connector is ready to use.

OPTIONAL ADJUSTMENTS

| Property           | Description                                               |
|--------------------|-----------------------------------------------------------|
| Title length       | The max length for the title of the new generated content |
| Standard file type | The standard file type of the new generated file          |

OPTIONAL ACTIONS

### Atlassian Jira

#### REQUIRED ADJUSTMENTS

There are no required adjustments. Every option will be filled with a default value if needed and the connector is ready to use.

OPTIONAL ADJUSTMENTS

| Property           | Description                                                                                          |
|--------------------|----------------------------------------------------------------------------------------------------|
| Title length       | The maximum length of the title for the new issue                                                    |
| Update issue       | If this option is checked, it is possible to update the existing issue on the process 'Update issue' |
| Standard file type | The standard file type of the new generated file                                                     |

OPTIONAL ACTIONS

### Atlassian Jira Servicedesk

#### REQUIRED ADJUSTMENTS

There are no required adjustments. Every option will be filled with a default value if needed and the connector is ready to use.

OPTIONAL ADJUSTMENTS

| Property           | Description                                         |
|--------------------|-----------------------------------------------------|
| Title length       | The maximum length of the title for the new request |
| Standard file type | The standard file type of the new generated file    |

OPTIONAL ACTIONS

### 4.2.2 Microsoft

### Microsoft OneDrive

REQUIRED ADJUSTMENTS

There are no required adjustments. Every option will be filled with a default value if needed and the connector is ready to use.

OPTIONAL ADJUSTMENTS

| Property           | Description                                                            |
|--------------------|------------------------------------------------------------------------|
| File name length   | The max length for the file name of a new generated eml or pdf file    |
| Standard file type | The standard file type of the new generated file in a document library |

OPTIONAL ACTIONS

### **Microsoft Planner**

#### REQUIRED ADJUSTMENTS

There are no required adjustments. Every option will be filled with a default value if needed and the connector is ready to use.

OPTIONAL ADJUSTMENTS

|      | Property                 |                                                                                                    | Description                                                                                                    |
|------|--------------------------|----------------------------------------------------------------------------------------------------|----------------------------------------------------------------------------------------------------|
|      | Folder name              |                                                                                                    | The name of the folder where the files will be uploaded. Only 35 normal cases, whitespaces or hyphen (no Ä,Ö,Ü, e.g.) |
|      | Preview type             |                                                                                                    | Preview type of the new created task in planner                                                                       |
|      | Only my tasks (default)  |                                                                                                    | Default value of the 'Only my tasks' input                                                                            |
|      | Update task (defa        | ault)                                                                                                    | Default value of the 'Only my tasks' input                                                                            |
|      | Create comment (default) |                                                                                                    | Default value of the 'Create comment' input                                                                           |
| OPTI | ONALACTIONS              |                                                                                                    |                                                                                                    |
|      | Action                   | Descriptio                                                                                                    | n                                                                                                    |
|      | Enable all features      | This will open a dialog to grant admin consent for the additional scopes which will be for example needed to assign a task or comment on an existing task. You need to execute this action and grant admin consent if you want to use these features |                                                                                                    |

# Microsoft Sharepoint

#### REQUIRED ADJUSTMENTS

There are no required adjustments. Every option will be filled with a default value if needed and the connector is ready to use.

OPTIONAL ADJUSTMENTS

| Property                    | Description                                                                                                    |
|-----------------------------|----------------------------------------------------------------------------------------------------|
| File name length            | The max length for the file name of a new generated eml or pdf file                                                                                                    |
| Mail type                   | If the content type Mail should be used. If disabled, the connector will not try to set additional metadata to list items or pdf/eml files                                                                                                    |
| Standard file type          | The standard file type of the new generated file in a document library                                                                                                    |
| Sharepoint templates        | The SharePoint which should be enabled for transfer. Normally only document library and/or list should be selected                                                                                                    |
| Ignored Sites               | Sites that will not display in the site combobox                                                                                                    |
| OPTIONAL ACTIONS            |                                                                                                    |
| Action                      | Description                                                                                                    |
| Deploy mail<br>content type | This will deploy the custom 'Mail' content type which is needed to have additional metadata transferred on every list item or pdf/eml file. Additionally you should set the 'Mail type' flag, otherwise the properties will not be tried to be set |

### Microsoft Teams

#### REQUIRED ADJUSTMENTS

There are no required adjustments. Every option will be filled with a default value if needed and the connector is ready to use.

#### OPTIONAL ADJUSTMENTS

| Property Description |                          | Description                                                                                                    |
|----------------------|--------------------------|----------------------------------------------------------------------------------------------------|
|                      | File name length         | The max length for the file name of a new generated eml or pdf file                                                                                                    |
|                      | Mail type                | If the content type Mail should be used. If disabled, the connector will not try to set additional metadata to list items or pdf/eml files                                                                                                    |
|                      | Standard file type       | The standard file type of the new generated file in a document library                                                                                                    |
|                      | Subject length           | The max length for the subject of the message to be sent                                                                                                    |
|                      | Message length           | The max length for the message, which will be placed before the mail body                                                                                                    |
|                      | Send message             | Default value of the 'Send message' input                                                                                                    |
| OPT                  | IONAL ACTIONS            |                                                                                                    |
|                      | Action                   | Description                                                                                                    |
|                      | Enable all features      | This will open a dialog to grant admin consent for the additional scopes which will be for example needed to get the member of a team or channel. You need to execute this action and grant admin consent if you want to use the mentions feature for messages |
|                      | Deploy mail content type | This will deploy the custom 'Mail' content type which is needed to have additional metadata transferred on every list item or pdf/eml file. Additionally you should set the 'Mail type' flag, otherwise the properties will not be tried to be set             |

## Microsoft To Do

#### REQUIRED ADJUSTMENTS

There are no required adjustments. Every option will be filled with a default value if needed and the connector is ready to use.

OPTIONAL ADJUSTMENTS

There are no optional adjustments.

OPTIONAL ACTIONS

# 4.2.3 Zoho

#### Zoho Desk

REQUIRED ADJUSTMENTS

There are no required adjustments. Every option will be filled with a default value if needed and the connector is ready to use.

OPTIONAL ADJUSTMENTS

| Property                                                      | Description                                                                                                    |
|---------------------------------------------------------------|----------------------------------------------------------------------------------------------------|
| Transfer Attachments (default)                                | Default value of the 'Transfer Attachments' input                                                                                      |
| Select contact (default)                                      | Default value of the 'Select contact' input                                                                                            |
| Only my tickets (default)                                     | Default value of the 'Only my tickets' input                                                                                           |
| Update ticket (default)                                       | Default value of the 'Update ticket' input                                                                                             |
| Public comment (default)                                      | Default value of the 'Public comment' input                                                                                            |
| Domain                                                        | The domain which should be used for API requests. Select the domain which is also used directly in your Zoho Desk. The default is 'eu' |
| Department (default)                                          | Default value of the 'Department' input                                                                                                |
| Channel (default)                                             | Default value of the 'Channel' input. If none is selected and a channel with key EMAIL is present it will be selected.                 |
| <pre>Product (default) - &gt;&gt; Your Product &lt;&lt;</pre> | Default value of the 'Product' input                                                                                                   |

OPTIONAL ACTIONS

# 4.2.4 Generic Domino Connector

The generic connector for Domino allows you to configure any database in your Domino environment as a target for Mailissa. You can store the mail as a document and you can even associate it to an existing document.

| Mailissa $x \times x$ |                                 |   |  |
|-----------------------|---------------------------------|---|--|
| Transfer Team         |                                 | Ø |  |
|                       |                                 |   |  |
| Domino Co             | nnector                         |   |  |
| Configuration *       |                                 |   |  |
| CRM                   |                                 | ~ |  |
|                       |                                 |   |  |
| Select Target Datab   | ase *                           |   |  |
| Contact Database      |                                 | ~ |  |
| Relate to existing do | ocument *                       |   |  |
| Yes                   |                                 |   |  |
| O No                  |                                 |   |  |
| Select View *         |                                 |   |  |
| Companies             |                                 | ~ |  |
| Search Term           |                                 |   |  |
| aveedo                |                                 |   |  |
| Search in View        |                                 |   |  |
| Aveedo GmbH ()        |                                 | × |  |
|                       | Search                          |   |  |
| Mail Subject *        |                                 |   |  |
| AW: Declined: We4I    | FOutlook - Notes connector demo |   |  |
|                       | Transfer                        |   |  |

#### Requirements

If you want to run the Node.js based connector, you need the generic Domino connector installed on your Mailissa middleware. The Domino connector is also provided "stand-alone", which means you do not need the Node.js part in general.

The Domino server that will host the configuration application (a Notes database that comes with this connector) must have HTTP(S) enabled. User must have write-access to the database(s) where mails could be stored in. The server where target databases reside do not need to have HTTP(S) running but the server where the configuration application is running on must be a "trusted" server for the other servers. Data is transferred using the regular NRPC calls with the Notes API.

#### **IMPORTANT:** Preparing the Domino Server

In addition, the Domino server needs some extra configuration to run the Domino connector NSF app as it uses certain Java libraries to manage the incoming requests. As of version 8.5.2FP6, Domino is delivered with a very restrictive setting of the Java Virtual Machine (JVM) that prevents loading of third-party libraries. To allow usage of those libraries you must add an entry to the Java security settings file. The file of interest is located in

#### <DominoProgram>/jvm/lib/security

Depending on the version of Domino, this file to be used is either java.pol (Domino 10 or before) or java.policy (Domino 11 or later). Using the file java.policy has a bad side effect: it will be overwritten every time you update the server or the JVM with patches, so please repeat the following steps after you update your server in the future. If you are using older versions than 11 and the java.pol file, the following settings won't be overwritten.

There are two ways to grant permissions to the third-party libraries the Domino Connector uses:

- for this Domino Connector NSF app only
- a global setting for the whole server

To grant permission to the particular NSF, append the following lines to your Java security policy file:

```
grant codeBase "xspnsf://server:0/<pathToTheNSF>/<fileName>.nsf/-" {
    permission java.security.AllPermission;
    ...
```

Replace <pathToTheNSF> and <fileName> with the corresponding path and file name of your Domino Connector NSF app.

A slightly easier way is to grant permission in general by appending these lines to the Java security policy file:

grant { permission java.security.AllPermission; };

Some say this is an insecure setting though this does not mean that code can be executed without any restriction, it just allows usage of third-party libraries in XPages-based applications which however was allowed by default prior to the above mentioned release.

For more information please consult the official docs: https://hclpnpsupport.hcltech.com/csm? id=kb\_article&sys\_id=d397e86c1b6df30083cb86e9cd4bcb01

CONFIGURATION OF THE CONNECTOR SERVICE IN THE MIDDLEWARE

Depending on if you use the Node.js connector part or not, the setup of the connector service is different at the URL part. If you use the Node.js part, please refer to the documentation on how to set up a Node.js based connector.

When running the connector natively on Domino without Node.js, your URL has to point to the NSF file and a certain XPage:

#### http(s)://<yourDominoHostName>/<pathToTheNSF>/<fileName>.nsf/domino.xsp

SETTING UP THE CONFIGURATION APPLICATION

Either you can work with a pre-built template (.ntf) or you can use the ODP (on-disk project) that is shipped with the Domino connector. Once you have the .nsf up and running, you have to set the ACL. User need at least read-access. Administrators should have at least editor access and servers should be manager. Please add a role [Admin] and assign this role to your administrator's account or group.

#### The Configuration Application

The goal of the generic Domino connector is to allow non-developers to connect to any Domino database by just configuring target databases, views and how to store the mail.

The configuration knows only three types of documents:

- Database Connections
- View Configurations
- Localizations

The minimum configuration is to set up a Database Connection. A View Configuration is only used to allow users to search for existing documents, to select one of the found documents and to relate the mail to this document.

Open the app in your Notes client. You will be presented with the start view, which displays document of the type "Database Connection".

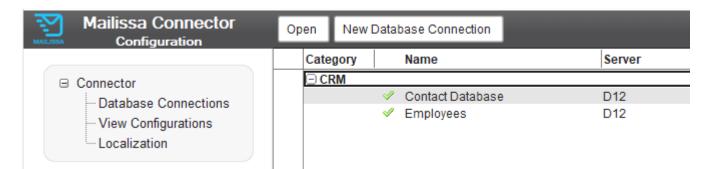

# Database Connection

Create a new Database Connection by clicking the action in the view.

| e Edit                  |                                                                          |
|-------------------------|--------------------------------------------------------------------------|
| We4                     | Database Connection                                                      |
| Database Connection     |                                                                          |
| Unique Key              | contacts                                                                 |
| Category                | Unlocalized (default en)<br>CRM<br>Localized<br>de~Kundenverwaltung      |
| Title                   | Unlocalized (default en)<br>Contact Database<br>Localized<br>de~Kontakte |
| Server                  | D12                                                                      |
| Full Path               | mailissa/data.nsf                                                        |
| Enabled                 | ✓ yes                                                                    |
| Read Access             |                                                                          |
| Mapping                 | (leave empty for default)                                                |
| Form                    | gen_email                                                                |
| Subject                 |                                                                          |
| SendTo                  |                                                                          |
| СоуТо                   |                                                                          |
| BlindCopyTo             |                                                                          |
| Body                    |                                                                          |
| PostedDate              |                                                                          |
| Relation / Agent        |                                                                          |
| Field to store relation | obj_Company                                                              |
| Execute Agent (Name)    | (foo)                                                                    |
|                         |                                                                          |

#### Only the fields in the first section are required.

| Field                   | Purpose                                                                                                    |
|-------------------------|----------------------------------------------------------------------------------------------------|
| Unique Key              | Free text value, this key will be used to assign view configurations later. You should not use spaces or other special characters                                                    |
| Category                | Define or select a category for this connection. The category will be displayed later in the list of "Configurations". This value is used as a display value for the English locale. |
| Category<br>(localized) | Same as above, but defines the category for a certain locale. The format is locale~category, e.g. de~Kundendaten                                                                     |
| Title                   | Free title for the connection. This will also be the display name for the user. This value is used as a display value for the English locale.                                        |
| Title (localized)       | Same as above, but defines the title for a certain locale. The format is locale~title , e.g. de~Kontakte                                                                             |
| Server                  | Domino server name (full canonical or abbreviated name is recommended) where the target database is located                                                                          |
| Full Path               | The full file path including the .nsf filename of the target database                                                                                                    |
| Enabled                 | Only enabled databae connections will be visible later. With this you can temporarily hide a connection.                                                                             |
| Read Access             | Reader field to determine who should see and use this connection. Valid names are users, groups and roles.                                                                           |
|                         |                                                                                                    |

MAPPING

These sections allow to map the mail data to custom fields. If you leave them blank, the default field names from a standard Notes mail (subject, from, sendto, body, ...) will be used ("Memo" is used as form name).

If you need to have a different form name for the document that contains the mail, define the form name for the form field here.

#### RELATION

If you want to allow the stored mail to have a relation to an existing document, you can define the field name here where the connector will store the UNID of the existing document. The UNID will be stored as text. Using a relation will show an additional step during the transfer where the user has to select the existing document. Usually it is located using a search. How a search will be performed is controlled by the view configuration (see next section).

#### EXECUTE AGENT

Option Public

This field allows to define an agent's name. This agent must reside in the target database. This allows you to do more with the stored mail document if you need to.

The agent is executed with a DocumentContext. To access the stored mail document, you have to use the DocumentContext. This is an example in LotusScript:

```
Set doc = session.Documentcontext
MsgBox("Mail subject: " + doc.subject(0))
End Sub
```

This will just print the subject of the stored mail to the server console.

The agent must be set as "Run as Webuser" and must be signed with an appropriate ID.

#### **View Configuration**

| e Edit                         | View Configuration                                                                                               |
|--------------------------------|----------------------------------------------------------------------------------------------------|
| View Configuration             |                                                                                                    |
| Database Connection Key        | contacts<br>unique key of this view configuration                                                                |
| Display Name                   | Unloacalized (default en)<br>Companies<br>Localized<br>de~Firmen<br>name of the view to be presented to the user |
| View Name                      | wcompanies<br>the original Notes view name                                                                       |
| Column values in search result | CompanyName<br>CompanyMail<br>can contain field names or formulas                                                |
| Column names for search result | CompanyName<br>CompanyMail<br>must have exact number of entries as in the column values setting above            |
| Fields to search in            | CompanyName<br>CompanyMail<br>SalesContactName<br>fields that will be full text searched in the documents        |
| Summary                        | CompanyName + " (" + CompanyMail + ")"<br>summary field for the selected search value, can also be a formula     |

The view configuration is mainly used to define how a search over existing data is performed and how the search result is displayed. This type of configuration is only needed if your Database Connection offers the relation to an existing document (by defining a field name accordingly).

| Field                          | Purpose                                                                                                    |
|--------------------------------|----------------------------------------------------------------------------------------------------|
| Database                       | Select the Database Connection you created earlier where this View Configuration will belong to                                                                                                    |
| Display Name                   | View names usually have technical names, so you can define the display name here. This is presented to the user. This value is used a the display name for the English locale.                                                                            |
| Display Name<br>(localized)    | Same as above, but defines the display name for a certain locale. The format is locale~display name , e.g. de~Firmen                                                                                                    |
| View Name                      | Technical name of the view in the selected database which you want to use                                                                                                    |
| Column values in search result | Defines the values that will be displayed for each entry in the search result. Each line in this field will be<br>used as a separate value. These act as a formula, so you can use just field names or complex formulas to<br>format the individual value |
| Column names for search result | For now you can leave this field blank. If you plan to search within the results, you have to define a real<br>list of column names here. The number of names here must be equal to the number of column values<br>from above.                            |
| Fields to search in            | Define field names here which are used to generate a full-text search formula. Attention: avoid using long field names and/or a large number of field names here to prevent full-text syntax errors. Full-text search terms are limited in length.        |
| Summary                        | When the user selects a document, the UNID will be used in the transfer process, but the summary value here is displayed in the connector pane. You can also use a formula to combine and/or format field values                                          |

## Customizing the labels (Non-Node.js only)

If you are using the Domino Connector without Node.js, you have a decent localization option for the labels used. Labels are pre-defined for English and German, however you can also customize these locales and also add new locales for your own language.

In the Connector Configuration NSF you find the localization options in the navigation area under "Localization". This will open the configuration form. This contains a field for each label in which you define the locales - one per line.

You can decide if you want to define/override a label or not. To define a label, add a new entry in the corresponding field like

#### en~Please select the target application

This could be the label for "Select Target Database". Another example is shown here:

| Close | Save Save and Close              |                                                                                               |
|-------|----------------------------------|-----------------------------------------------------------------------------------------------|
|       | We4                              | Locales                                                                                       |
|       |                                  |                                                                                               |
| - 6   | Locales                          |                                                                                               |
|       | "Select Target Database"         | <sup>௴</sup> en~Please select the target application<br>de~Bitte wählen Sie die Zielanwendung |
|       | "Relate to existing<br>document" | ۲<br>                                                                                         |
|       | "Yes"                            | <sup>௴</sup> de~Ja, bitte 』                                                                   |
|       | "No"                             | <sup>r</sup> de∼Nein, danke 』                                                                 |
|       | "Select View"                    | ۲<br>ا                                                                                        |
|       | "Search Term"                    | ۹<br>ا                                                                                        |
|       | "Search in View"                 | Г<br>                                                                                         |

If you do not specify a localized text here, the default text will be used (for en and de). For all other languages that are not defined, English will be used.

# 4.2.5 Freshdesk

# Notice

You have to use an API-Key to log into the connector. An API-Key can be retrieved as described in the following post: https://support.freshdesk.com/support/solutions/articles/215517

In Mailissa you have to use your API-Key as username, the password can be anything.

## **Required Adjustments**

| Property | Description                                                                                                    |
|----------|----------------------------------------------------------------------------------------------------|
| Account  | Please enter your account name. For example, if your Freshdesk instance runs on 'https://<br>mailissa.freshdesk.com', type in 'mailissa' |

# **Optional Adjustments**

| Property         | Description                           |
|------------------|---------------------------------------|
| Default priority | Default value of the 'Priority' input |

### **Optional Actions**

# 4.2.6 Saleforce

## **Required Adjustments**

There are no required adjustments. Every option will be filled with a default value if needed and the connector is ready to use.

# **Optional Adjustments**

| Property        | Description                                   |
|-----------------|-----------------------------------------------|
| Create relation | Default value of the 'Create relation?' input |

# **Optional Actions**

# 4.2.7 Slack

## Required Adjustments

There are no required adjustments. Every option will be filled with a default value if needed and the connector is ready to use.

# **Optional Adjustments**

There are no optional adjustments.

## **Optional Actions**

# 4.2.8 Teamleader

## **Required Adjustments**

There are no required adjustments. Every option will be filled with a default value if needed and the connector is ready to use.

# **Optional Adjustments**

| Property                                 | Description                                                                                                    |
|------------------------------------------|----------------------------------------------------------------------------------------------------|
| Show only my deals (default)             | Default value of the 'Show only my deals' input                                                                        |
| Search company (default)                 | Default value of the 'Search company' input                                                                            |
| <pre>Deal phase (filter) (default)</pre> | Default value of the 'Deal phase' input                                                                                |
| Update deal (default)                    | Default value of the 'Update deal' input                                                                               |
| Folder name                              | The name of the folder where the files will be uploaded. Only 100 normal cases, whitespaces or hyphen (no Ä,Ö,Ü, e.g.) |
| Deal source (default)                    | Default value of the 'Deal source' input                                                                               |
| Currency (default)                       | Default value of the 'Currency' input                                                                                  |
| File type (default)                      | Default value of the 'File type' input                                                                                 |

# **Optional Actions**

# 4.2.9 Trello

### **Required Adjustments**

There are no required adjustments. Every option will be filled with a default value if needed and the connector is ready to use.

# **Optional Adjustments**

There are no optional adjustments.

## **Optional Actions**

# 4.2.10 Zendesk

# **Required Adjustments**

| Property  | Description                                                                                                    |
|-----------|----------------------------------------------------------------------------------------------------|
| Subdomain | Please enter your subdomain. For example, if your Zendesk instance runs on 'https://mailissa.zendesk.com',<br>type in 'mailissa' |

# **Optional Adjustments**

There are no optional adjustments.

# **Optional Actions**